Программа управления установкой для поверки счетчиков электрической энергии «ЭНЕРГОМЕРА ЦУ6804М»

Руководство оператора

# **СОДЕРЖАНИЕ**

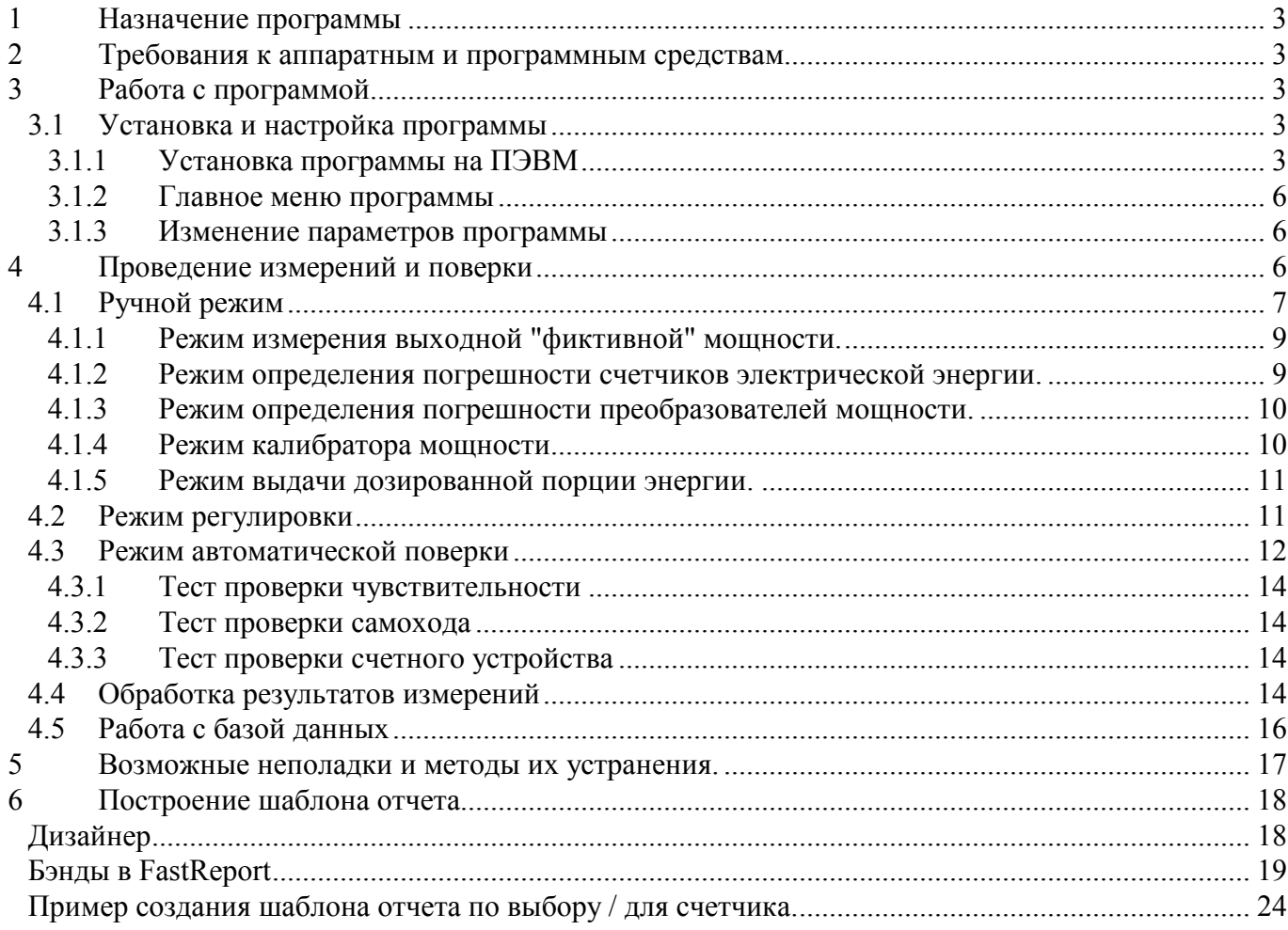

<span id="page-2-0"></span>Программа предназначена для управления работой установки «ЭНЕРГОМЕРА ЦУ6804М» и позволяет производить поверку и регулировку счетчиков электрической энергии и преобразователей в ручном, полуавтоматическом или автоматическом режиме.

Программа обеспечивает:

- проведение поверки счетчиков в ручном режиме;
- проведение поверки счетчиков в полуавтоматическом и автоматическом режиме по специально подготовленным тестовым таблицам;
- представление информации и отображение результатов на экране монитора, в удобной для оператора форме;
- накопление результатов для создания протоколов поверки и архивов для хранения или последующего анализа;
- создание протоколов поверки для печати;
- разработку шаблонов для оформления протоколов и отчетов.

<span id="page-2-1"></span>Управление и контроль установкой для поверки счетчиков электрической энергии «ЭНЕРГОМЕРА ЦУ6804М» осуществляется через стандартный последовательный интерфейс RS232 со скоростью 4800 бит/с.

# 2 ТРЕБОВАНИЯ К АППАРАТНЫМ И ПРОГРАММНЫМ

# СРЕДСТВАМ.

- Программа предназначена для работы в среде Windows 98, 2000, ХР, Windows 7.
- Дополнительное программное обеспечение Microsoft Office Excel, Access.
- Требования к персональному компьютеру:
	- привод CD/DVD ROM .
	- последовательный порт RS 232.

# 3 РАБОТА С ПРОГРАММОЙ.

# 3.1 Установка и настройка программы

### <span id="page-2-3"></span><span id="page-2-2"></span>Внимание:

1. Шаблоны отчетов программы, начиная с версии V2.55 несовместимы с шаблонами ранних версий программы.

В случае если устанавливается V2.55 программы и выше при уже установленной ранней версии, сначала удалите данную раннюю версию программы, а затем установите новую.

2. База данных программы, начиная с версии V2.3 несовместима с базой данных ранних версий программы.

Если при переустановке программы необходимо сохранить существующую базу данных, установка производится без удаления программы и без установки базы данных (не выбирается пункт «База данных» при установке программы).

Если, при переустановке программы, необходимо сохранить базу данных, то файл базы данных «*CU6804MDB.mdb»* из папки *«Program Files\Энергомера ЦУ6804М»* нужно сохранить. После установки новой версии программы, заменить файл базы данных «*CU6804MDB.mdb»*, в каталоге установленной программы, на сохраненный файл.

<span id="page-2-4"></span>3.1.1 Установка программы на ПЭВМ

Установочная программа поставляется на компакт-диске.

- 1. Вставьте диск и запустите файл *Setup\_CU6804M\_vХ.ХХ.exe*.
- 2. На экране появится окно установки, нажмите «Далее»:

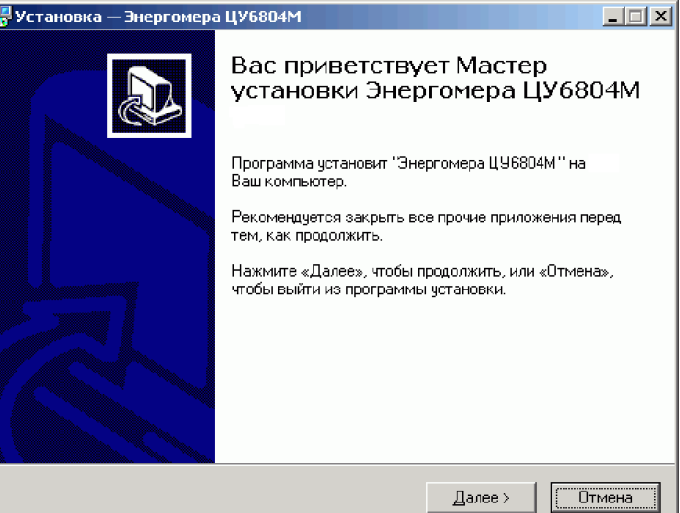

3. При необходимости, измените папку для установки программы и нажмите «Далее»:

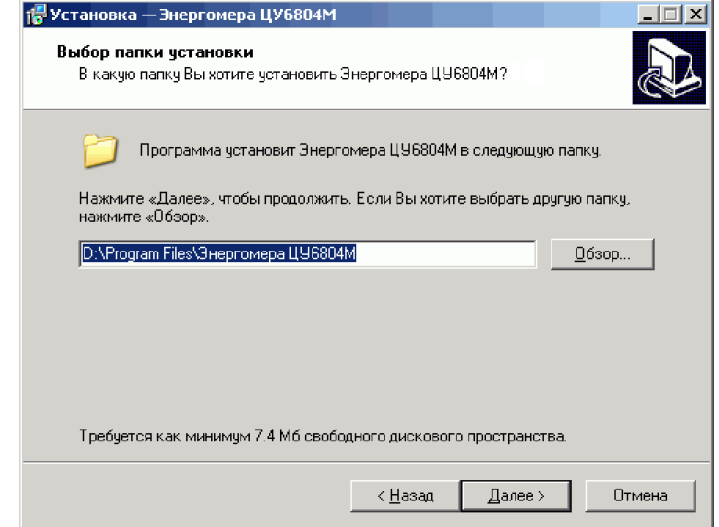

4. Если на компьютере установлена операционная система *«Windows 98»*, то для корректной работы с базами данных необходимо отметить галочкой пункт *«Объекты доступа к данным DAO»*. Если на компьютере уже была установлена программа «ЦУ6804М» с совместимой базой данных, то, для того чтобы оставить имеющуюся базу данных, необходимо снять галочку с пункта «База данных». При этом удалять установленную программу «ЦУ6804М» перед установкой новой версии программы не требуется. После выбора компонентов программы нажмите «Далее».

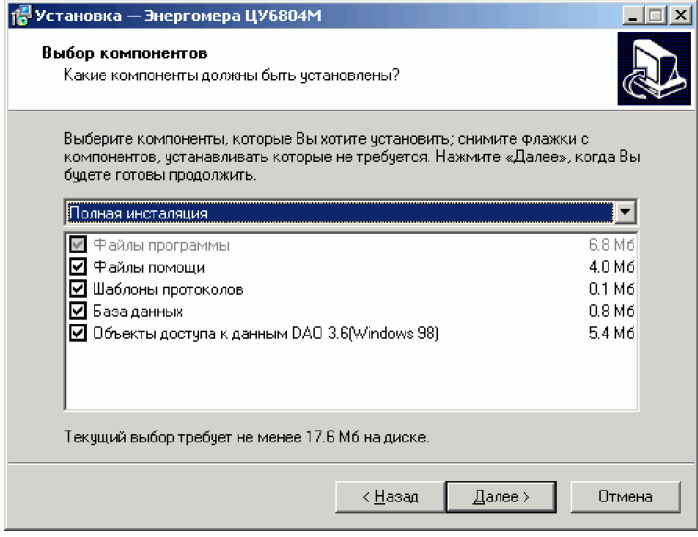

5. Если необходимо, измените название папки в меню «Пуск». Нажмите «Далее».

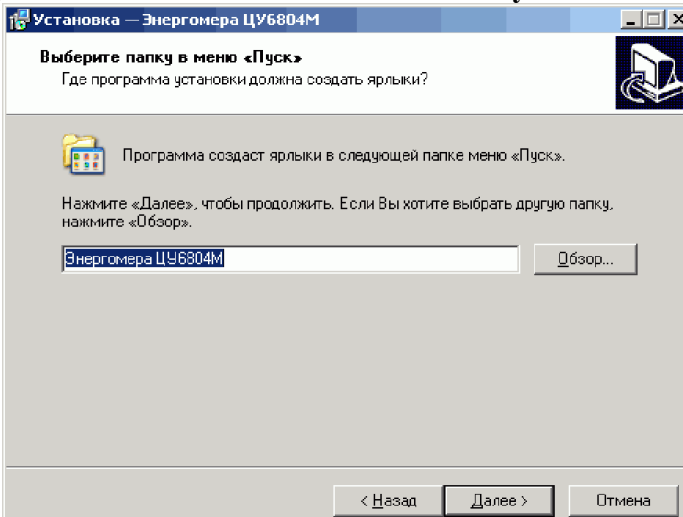

6. Для установки программ нажмите кнопку «Установить».

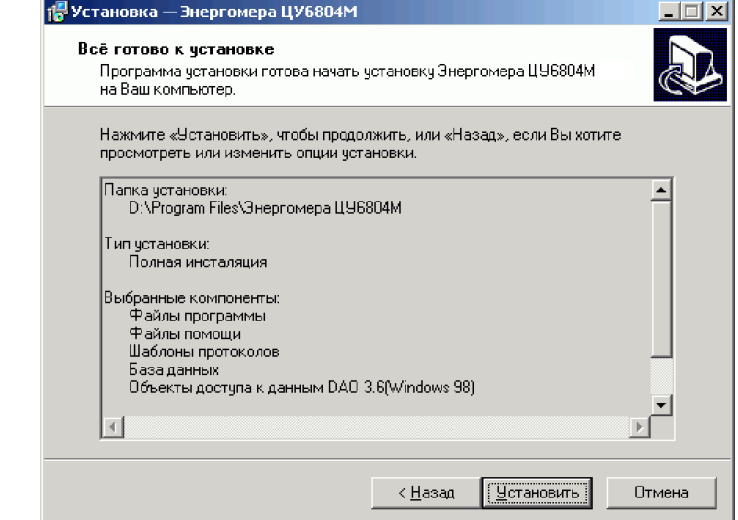

7. После завершения копирования файлов нажмите кнопку «Завершить». Программа установлена.

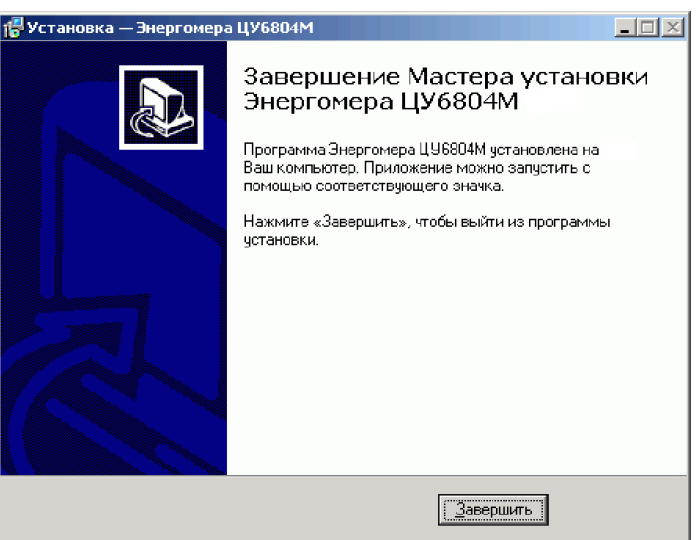

При инсталляции создается файл *Uninstall.exe*, которым можно воспользоваться для удаления программы с компьютера.

#### <span id="page-5-0"></span>3.1.2 Главное меню программы

Запуск программы осуществляется из файла *CU6804M.exe*. После запуска на экране появится главное окно программы:

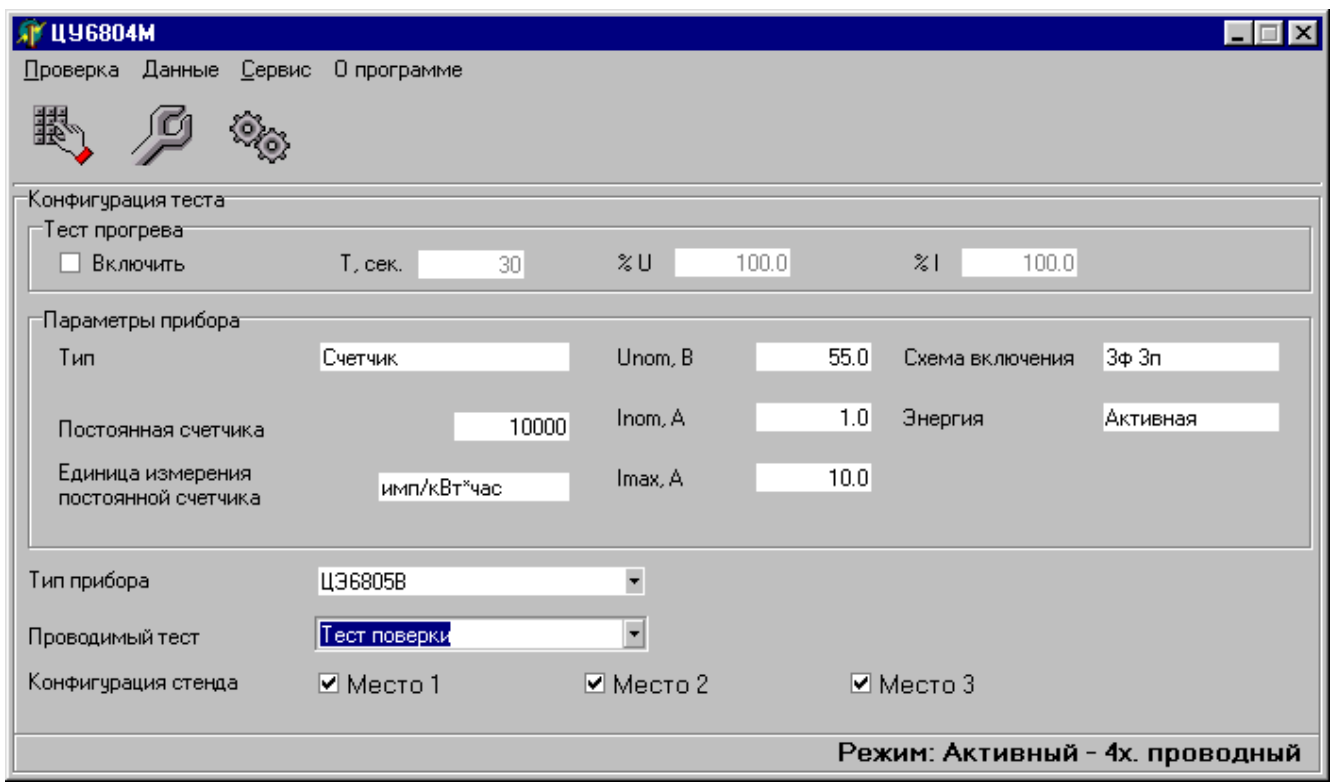

Командная строка меню состоит из следующих пунктов:

1. Проверка, команды контекстного меню:

- 1.1. Ручной режим;
- 1.2. Режим регулировки;
- 1.3. Автоматический режим;
- 2. Данные, команды контекстного меню:
	- 2.1. База данных;
	- 2.2. Обновить данные;
- 3. Сервис, команды контекстного меню:
	- 3.1. Последовательный порт;
	- 3.2. Данные для протокола;

Для удобства работы основные команды управления продублированы кнопками с условным изображением функций.

#### <span id="page-5-1"></span>3.1.3 Изменение параметров программы

Задание адреса COM-порта, к которому подключается установка ЦУ6804М, производится по команде: Сервис  $\rightarrow$  Последовательный порт. В появившемся меню выберите нужный порт.

Для записи или изменения общих сведений протокола выберите команду: Сервис  $\rightarrow$  Данные для протокола. В появившемся окне заполните сведения для составления протокола (номер, предприятие поверитель, фамилия поверителя и сведения об установке). При выборе автоинкремента номер следующего протокола будет увеличиваться на единицу автоматически.

# 4 ПРОВЕДЕНИЕ ИЗМЕРЕНИЙ И ПОВЕРКИ

<span id="page-5-2"></span>Указание: Для корректной работы установки ЦУ6804М под управлением ПК необходимо выполнить следующее действия:

- 1. Перед запуском программы управления (далее программа):
	- на блоке установки установить в нужное положение переключатели: «АКТ/РЕАКТ», «3Ф4П/3Ф3П» и «Uпред.»;
	- на блоке установки нажать все кнопки включения фаз напряжения, тока и включения выхода.
- 2. После запуска программы:
	- в выпадающем списке «Тип прибора» выбрать тип прибора, при этом на панели «Параметры прибора» отобразятся тип (преобразователь или счетчик) и параметры выбранного прибора;
	- выбрать проводимый тест для проверки по таблице;
	- выделить места с подключенными приборами.

### Внимание:

При работе с программой не допускается пользоваться органами управления установки ЦУ6804М, в виду возможного сбоя программы.

# 4.1 Ручной режим

<span id="page-6-0"></span>Для перехода в ручной режим нажмите кнопку «Ручной режим» или выберите пункт меню «Проверка»  $\rightarrow$  «Ручной режим». При этом параметры источника будут соответствовать параметрам выбранного типа прибора. Если нужно параметры источника можно изменить.

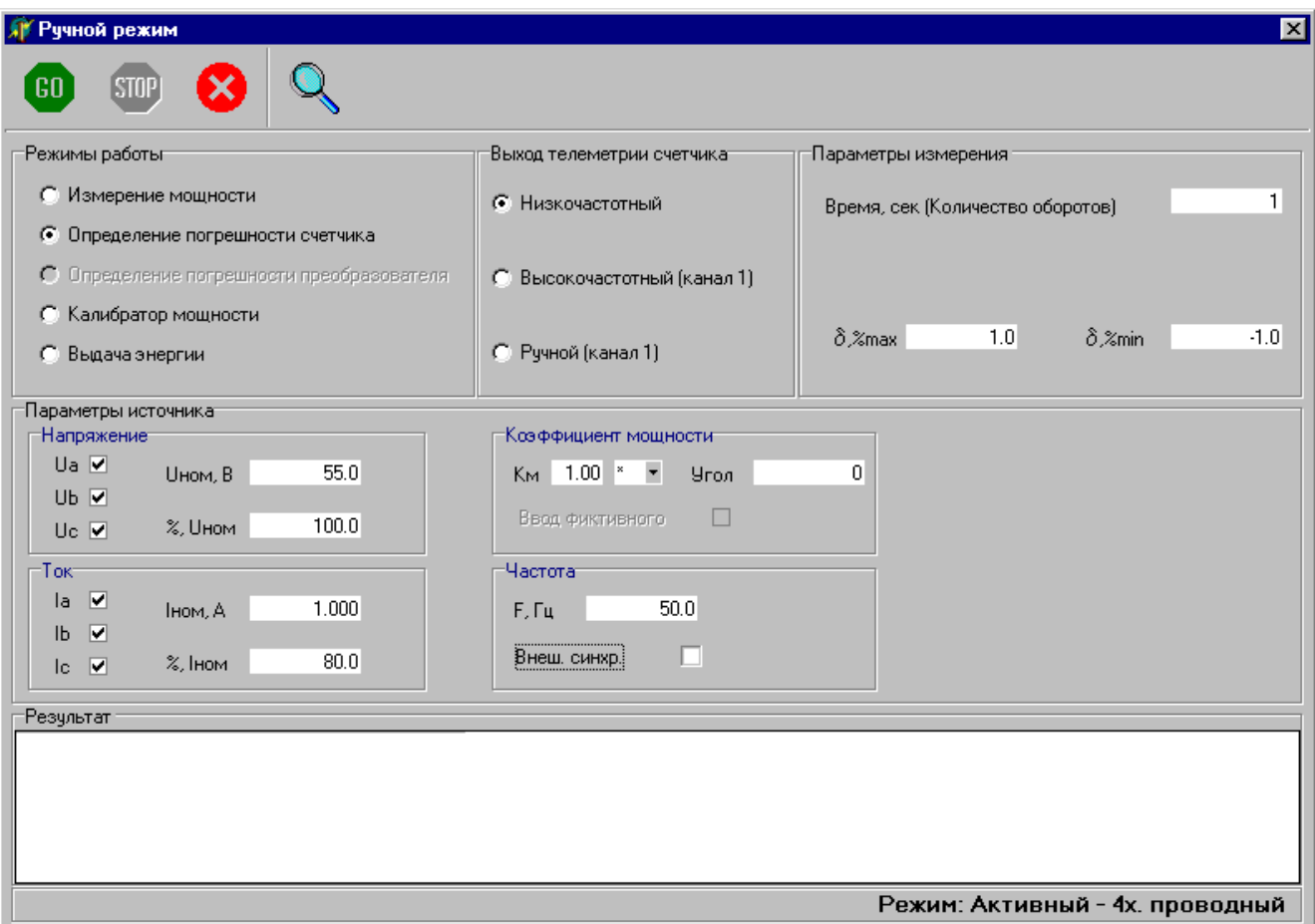

В «ручном режиме» установка выполняет следующие функции:

- Измерение мощности.
- Определение погрешности счетчика.
- Определение погрешности преобразователя.
- Калибратор мощности.
- Выдача энергии.

Перед началом измерения в любом из этих режимов, необходимо задать параметры источника:

- Напряжение.
- $ToK.$
- Коэффициент мощности.
- Частота.

Запуск измерения производится кнопкой "GO".

В процессе работы, не останавливая измерения, возможно изменение параметров источника. Для этого измените, нужный параметр и нажмите кнопку " $GO"$ .

В процессе измерения результаты можно просмотреть, нажав кнопку "Режим просмотра результатов" в таблицах вкладки «Результат» или в графическом виде на вкладке «Диаграмма». При необходимости более детального просмотра диаграммы, можно выделить интересующий участок движением мыши "сверху вниз" и "слева направо"; движение в обратном направлении вернет масштаб к исходному. Для того чтобы сохранить изображение диаграммы нажмите кнопку «Сохранить» на вкладке «Диаграмма».

Если в поле « %, Iном » задать значение больше 200%, но меньше или равно 1000% и значение тока не будет превышать 10А, то на установке будет выставлено значение « Iном » 10А и значение « % Iном » - пересчитанное для получения нужного тока.

### Внимание !

Если задаваемый ток превышает максимальное значение тока для выбранного типа прибора, то поля «Iном, А» и « % Iном» окрасятся в розовый цвет. При этом по команде оператора ток может быть задан.

Если задаваемый ток превышает 10А, поля «Iном, А» и « % Iном» окрасятся в красный цвет, а при попытке задать ток, программа выдаст сообщение «Превышение допустимого тока 10А» и параметры заданы не будут.

Нажатие кнопки "Stop" приводит к прекращению измерения и переводу установки в исходное состояние (с выключением сигналов тока и напряжения установки) и на панели управления поя-

вится кнопка для создания протокола о проверке  $\overline{\mathbf{v}}$ .

После нажатия на кнопку появится окно «Работа с данными»

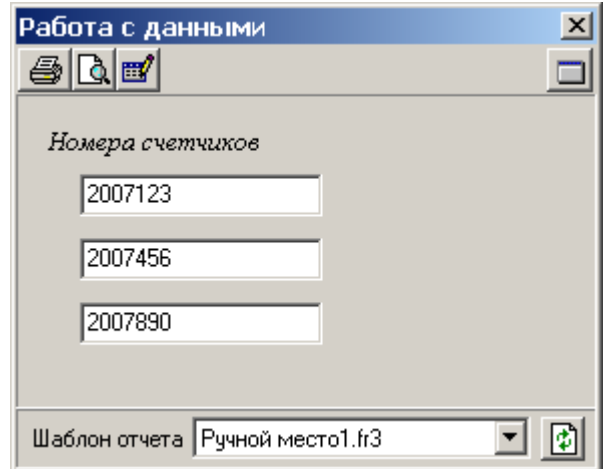

В верхней части окна находятся следующих кнопки:

- Печать вывод готового отчета на печать.
- Предварительный просмотр позволяет просмотреть готовый отчет перед выводом на печать.
- Редактор отчетов позволяет создавать новые и редактировать имеющиеся шаблоны отчетов.
- Данные для протокола для записи или изменения общих сведений для протокола.

В средней части окна находятся поля ввода номеров приборов для записи их в протокол.

В нижней части окна расположен выпадающий список шаблонов отчетов для протоколов. Шаблоны отчетов можно создавать или корректировать самостоятельно. Программа поставляется с примерами готовых шаблонов отчетов:

- *Ручной.fr3* (для всех счетчиков, по которым есть результаты измерения погрешности),

- *Ручной место1.fr3, Ручной место2.fr3, Ручной место3.fr3* (для каждого из счетчиков в отдельности).

Пример создания шаблона отчета приведен в приложении. Более подробная информация о создании и редактировании шаблонов отчетов содержится в файле помощи *ЦУ6804М.hlp*, а так же *UserManual-ru.pdf* папки «...\Энергомера ЦУ6804М\Help».

Кнопка справа служит для обновления информации о содержимом папки при изменении списка отчетов. Все шаблоны хранятся в папке «...\Энергомера ЦУ6804М\Report». Для удаления шаблона отчета, необходимо удалить файл с именем шаблона из папки «Report».

<span id="page-8-0"></span>4.1.1 Режим измерения выходной "фиктивной" мощности.

Для начала измерения задайте параметры источника и время измерения мощности (1 или 10 секунд) запуск измерения производится кнопкой "GO". При этом, после программирования установки, на табло будет выводиться значение генерируемой мощности.

<span id="page-8-1"></span>4.1.2 Режим определения погрешности счетчиков электрической энергии.

Перед началом измерения необходимо установить параметры измерения:

### "Выход телеметрии счетчика",

- Низкочастотный поверка счетчиков по низкочастотному телеметрическому выходу или от фотосчитывающего устройства.
- Высокочастотный (канал 1) поверка счетчика по высокочастотному телеметрическому выходу.
- Ручной (канал 1) поверка при визуальном контроле вращения диска индукционных счетчиков.

"Время измерения (Количество оборотов)" - время измерения погрешности (в пределах от 1 до 1800с) при измерении погрешности электронных счетчиков по импульсному выходу и индукционных с помощью фотосчитывающего устройства или числа оборотов диска (в пределах от 1 до 1000) при измерении погрешности индукционных счетчиков при визуальном контроле вращения диска.

 $" \delta$ , %max", " $\delta$ , %min " – максимальное и минимальное значение допустимой погрешности для данного счетчика. По этому значению производится оценка результатов измерения погрешности, а также формируются границы допуска на графике.

4.1.2.1 Определение погрешности электронных счетчиков.

После задания значений параметров на панели «Параметры источника» необходимо:

- установить переключатель "Выход телеметрии счетчика" в положение "Низкочастотный";
- задать значение времени измерения и допустимой погрешности поверяемого счетчика;
- нажать кнопку "GO".

После программирования установки на табло будут периодически (через заданное время измерения) выводиться результаты измерения погрешности всех, подключенных к стенду, счетчиков.

### Примечание.

При поверке счетчиков с частотой сигнала на импульсном выходе более 100Гц необходимо переключатель "Выход телеметрии счетчика" установить в положение "Высокочастотный". В этом случае одновременно возможно определение погрешности только для одного счетчика, подключенного к первому каналу.

4.1.2.2 Определение погрешности индукционных счетчиков.

Определения погрешности индукционных счетчиков, с применением фотосчитывающего устройства производится аналогично определению погрешности электронных счетчиков. Для определения погрешности счетчиков при визуальном контроле вращения диска необходимо:

- установить переключатель "Выход телеметрии счетчика" в положение "Ручной (канал 1)"(одновременно возможно определение погрешности только для одного индукционного счетчика, подключенного к первому каналу);
- задать значение числа периодов (оборотов) и допустимой погрешности поверяемого счетчика;
- нажать кнопку "GO";
- дождаться появления на табло установки сообщения *«-SCEI-*». Для запуска измерения погрешности нажать кнопку «» на клавиатуре установки, синхронизируясь с меткой вращающегося диска счетчика. На информационном табло появится сообщение «*-CEI-*». После отсчета заданного количества оборотов диска нажать кнопку «» на клавиатуре установки. Начало и завершение следующего измерения выполняется аналогично - по кнопке  $\langle\langle \bullet \rangle\rangle$ .

<span id="page-9-0"></span>4.1.3 Режим определения погрешности преобразователей мощности.

Для определения погрешности преобразователей мощности, необходимо в главной форме в поле выбора «Тип прибора», выбрать название преобразователя(преобразователь должен быть добавлен в базу данных в программе «База данных ЦУ6804М»). В форме «Ручной режим» выбрать пункт «Погрешность преобразователя» на панели «Режим работы». Перед началом измерения необходимо установить параметры измерения:

"Время измерения (1 или 10 секунд)" - время измерения мощности;

" $\delta$ , %max", " $\delta$ , %min " – максимальное и минимальное значение допустимой погрешности для данного преобразователя. По этому значению производится оценка результатов измерения погрешности, а также формируются границы допуска на графике. Диапазон выходного сигнала преобразователя задается в базе данных.

#### <span id="page-9-1"></span>4.1.4 Режим калибратора мощности.

Выбор режима калибратора мощности производится переключателем "Калибратор мощности" на панели "Режим работы". При этом появится панель "Отображаемая мощность" с переключателем, дающим возможность выводить на индикацию расчетную (по заданным значениям параметров) или измеренную мощность.

Запуск режима калибратора производится кнопкой "GO" после ввода параметров и типа отображаемой мощности.

После задания параметров установка производит регулировку сигналов тока с целью достижения требуемой точности выходной мощности. По достижению значения выходной мощности, отличающегося от расчетного менее чем на  $\pm 0.05\%$ , выводится значение мощности, хотя регулировка продолжается до тех пор, пока отличие не будет составлять менее  $\pm 0.015\%$ . В дальнейшем значение мощности удерживается в допуске, не превышающем  $\pm 0.02\%$ .

#### Примечания:

1. При некорректном сочетании включенных и выключенных фаз напряжения и тока установка выходной мощности не производится и выдается сообщение об ошибке «Недопустимая комбинация включения фаз». Перечень допускаемых комбинаций включенных и выключенных фаз установки приведен в Приложении А руководства по эксплуатации.

2. Если во время установки заданной мощности, ее значение не достигается регулировкой сигналов тока и напряжения в допустимых пределах, то на информационное табло выводится сообщение об ошибке «Выход за пределы регулирования» и запрос на расширение предела регулирования. Для продолжения работы с ненормированной точностью установки тока, при изменении значения тока до 50 % от заданного значения, нужно нажать кнопку «Да». Если же и в этом случае требуемое значение мощности не достигается, то выдается сообщение о невозможности произвести установку мощности с заданными параметрами.

<span id="page-10-0"></span>4.1.5 Режим выдачи дозированной порции энергии.

Выбор режима выдачи дозированной порции энергии производится переключателем "Дозирование энергии " на панели "Режим работы". При этом появится панель "Количество энергии" с полем для задания количества энергии, которую должна выдать установка (от 0,00001 Втч до 100000 Втч).

Запуск режима производится кнопкой "GO" после ввода параметров и количества энергии.

В процессе выдачи энергии на табло индицируется суммарное значение выданной на данный момент времени порции энергии. По завершению выдачи порции энергии сигналы тока будут выключены, а на табло будет выведено значение выданной порции энергии. Для повторной выдачи, введите требуемое количество энергии в поле "Количество энергии" и нажмите "GO".

Выдачу энергии можно прекратить в любой момент нажатием на кнопку "Stop". При этом установка будет переведена в исходное состояние.

### 4.2 Режим регулировки

<span id="page-10-1"></span>Режим предназначен для регулировки счетчиков и преобразователей (измерения погрешности) по тестовым таблицам, проведение тестов чувствительности, самохода, проверки отсчетного устройства. Тестовые таблицы создаются в программе «База данных ЦУ6804М».

Результаты можно передавать для хранения в базу данных ("Архив") или же оформлять в виде протоколов поверки (с возможностью анализа и выдачи заключения о пригодности).

Выбор типа поверяемого прибора и теста производится в главном окне программы.

Выбор режима осуществляется по команде: Проверка  $\rightarrow$  Режим регулировки. При этом открывается окно "Режим регулировки".

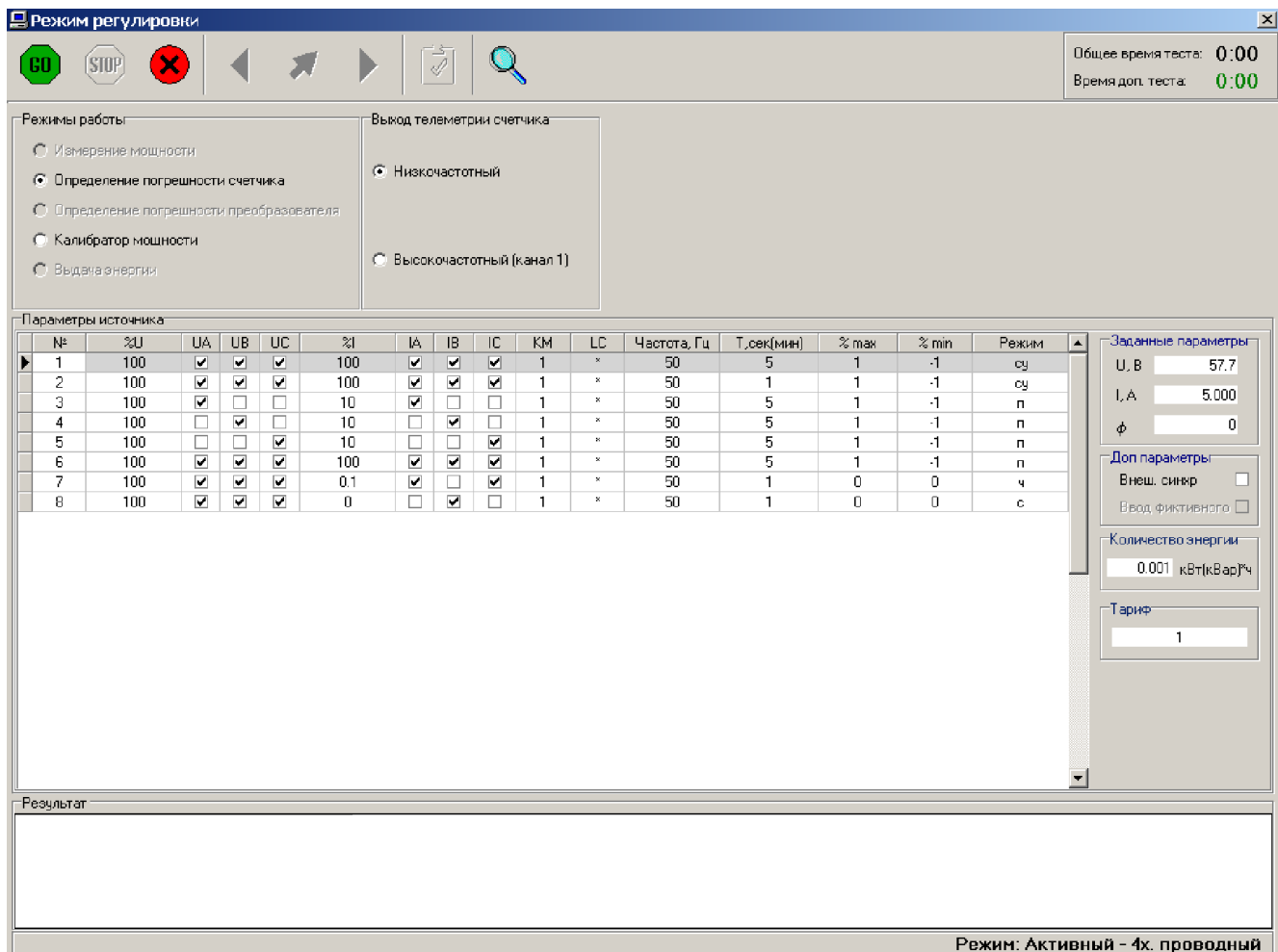

В средней части окна расположена тестовая таблица с задаваемыми параметрами, где значения напряжения и тока указаны в процентах от номинальных значений. Справа от таблицы значения задаваемых параметров в соответствующих величинах.

Измерение можно начать с любой точки, предварительно выбрав ее в тестовой таблице.

Для запуска измерения погрешности щелкните по кнопке "GO". После измерения погрешности счетчиков в соответствующих окнах появятся результаты измерения погрешности. При этом в случае превышения допустимого значения погрешности (заданного в тесте), надпись будет выделена красным цветом.

Если значение параметра в поле « %I » больше 200%, но меньше или равно 1000% и при этом значение задаваемого тока не будет превышать 10А, то на установке будет выставлено значение «Iном» 10А и значение « % Iном» - пересчитанное для получения нужного тока.

#### Внимание !

1. Если задаваемый ток превышает максимальное значение тока счетчика, то поле « %I » окрасится в розовый цвет. При этом ток может быть задан по команде оператора.

2. Если задаваемый ток превышает 10А, то поле « %I » окрасится в красный цвет, а при попытке задать ток, программа выдаст сообщение «Превышение допустимого тока 10А» и параметры установлены не будут.

Для обеспечения просмотра результатов измеренных погрешностей одновременно во всех точках теста существует «Режим просмотра результатов», вызываемый при помощи соответствующей кнопки.

Для перехода к измерению погрешности в других точках таблицы, в верхней части панели, существуют кнопки перемещения по таблице «Предыдущая точка», «Следующая точка» и кнопка выбора «Выбор точки».

В правом верхнем углу окна расположено табло таймера, ведущего отсчет времени работы после запуска измерения.

Для остановки измерения погрешности необходимо нажать на кнопку "STOP". При этом установка снимет выходные сигналы, и отсчет таймера прекратится.

Если хоть одно измерение было проведено, то станет активной кнопка и результаты измерений могут быть сохранены в базе данных или по ним можно составить протокол поверки.

Для возврата к главному меню программы нажмите кнопку «Выход».

### 4.3 Режим автоматической поверки

<span id="page-11-0"></span>Режим предназначен для поверки счетчиков и преобразователей (измерения погрешности) по тестовым таблицам, проведение тестов чувствительности, самохода, проверки отсчетного устройства. Тестовые таблицы создаются в программе «База данных ЦУ6804М».

Выбор типа поверяемого прибора и теста производится в главном окне программы.

Результаты тестирования можно передавать для хранения в базу данных ("Архив") или сразу же оформлять в виде протоколов поверки (с возможностью анализа и выдачи заключения о пригодности).

Выбор режима осуществляется по команде: "Проверка Автоматический режим". При этом открывается окно "Поверка".

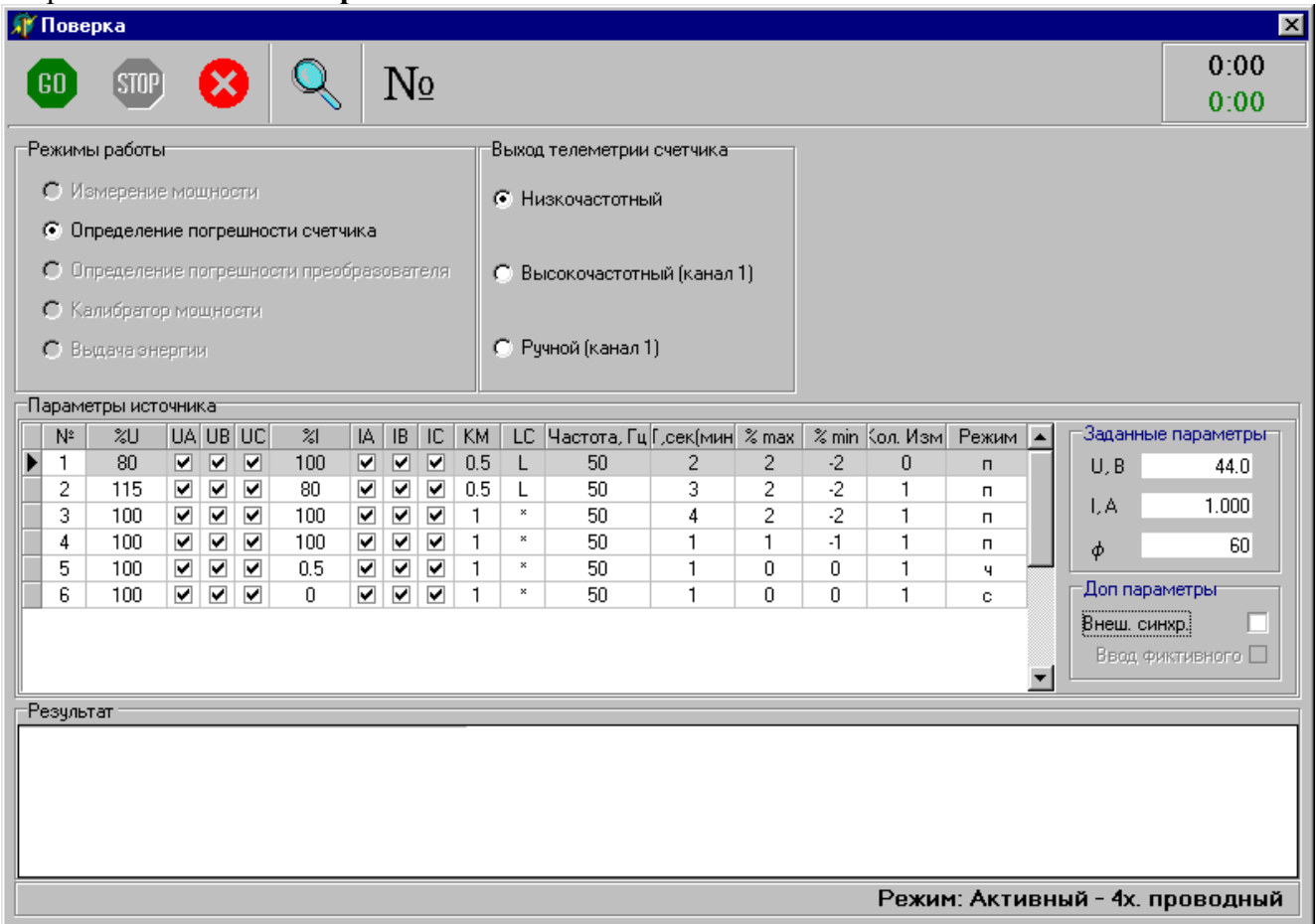

В средней части окна расположена тестовая таблица с задаваемыми параметрами, где значения напряжения и тока указаны в процентах от номинальных значений. Справа от таблицы - значения задаваемых параметров в соответствующих величинах. Параметры точек в этой таблице изменить невозможно, за исключением поля «Кол. Изм», причем изменения действительны только для данной таблицы (таблица в базе данных остается без изменений).

Для запуска измерения погрешности щелкните по кнопке "GO". При этом, после установки параметров источника и выполнения установкой измерений, в нижней части панели в соответствующих окнах появятся результаты измерения погрешности. В случае превышения допустимого значения погрешности (заданного в тесте), значение будет выделено красным цветом.

Если значение параметра в поле « %I » больше 200%, но меньше или равно 1000% и при этом значение задаваемого тока не будет превышать 10А, то на установке будет выставлено значение «Iном» 10А и значение « % Iном» - пересчитанное для получения нужного тока.

### Внимание !

1. Если, при прохождении теста значение задаваемого тока в какой-либо точке превышает максимальное значение тока счетчика, то поле « %I » окрасится в розовый цвет, а при выполнении теста эта точка тестовой таблицы будет пропущена.

2. Если, при прохождении теста значение задаваемого тока в какой-либо точке превышает 10А, то поле « %I » окрасится в красный цвет, выполнение теста прервется и программа выдаст сообщение: «Превышение допустимого тока 10А. Для перехода к следующей точке нажмите «ОК»».

Для обеспечения просмотра результатов измеренных погрешностей одновременно во всех точках теста существует «Режим просмотра результатов», вызываемый при помощи соответствующей кнопки.

Проведение проверки по тестовой таблице можно в любое время прервать, нажав на кнопку "STOP". При этом установка снимет выходные сигналы и отсчет таймера прекратится. Причем, если хоть одно измерение было проведено, то результаты измерений могут быть сохранены в базе данных или по ним можно составить протокол поверки (так же как и после завершения теста).

После прохождения всех точек таблицы, программа выдаст сообщение «Тест завершен», и на панели управления активизируется кнопка , позволяющая перейти к созданию протоколов и сохранению результатов в базу данных.

Если, при сохранении результатов измерений в базу данных, было запущено приложение «База данных ЦУ6804М»*,* то для отображения вновь введенной информации о результатах измерений, после перехода в приложение «База данных ЦУ6804М»*,* необходимо обновить данные по команде "Данные"  $\rightarrow$  "Обновить данные".

Для возврата к главному меню программы нажмите кнопку «Выход».

#### <span id="page-13-0"></span>4.3.1 Тест проверки чувствительности

При проверке счетчиков по тестовым таблицам в автоматическом режиме и в режиме регулировки возможна проверка чувствительности счетчиков по заданным в тестовой таблице параметрам. Проверку чувствительности в одном тесте можно выполнить несколько раз с различными значениями параметров.

Положительным результатом теста чувствительности является появление третьего перепада (второго импульса) на импульсном выходе проверяемого счетчика.

При положительном исходе появляется результат – ЕСТЬ, при отрицательном – НЕТ (красного цвета).

#### <span id="page-13-1"></span>4.3.2 Тест проверки самохода

При проверке счетчиков по тестовым таблицам в автоматическом режиме и в режиме регулировки возможна проверка самохода счетчиков по заданным в тестовой таблице параметрам. Проверку самохода в одном тесте можно выполнить несколько раз с различными значениями параметров.

Отрицательным результатом для теста самохода считается появление третьего перепада (более одного импульса) с импульсного выхода проверяемого счетчика.

При положительном исходе появляется результат – НЕТ, при отрицательном – ЕСТЬ (красного цвета).

#### <span id="page-13-2"></span>4.3.3 Тест проверки счетного устройства

При проверке счетчиков по тестовым таблицам в автоматическом режиме и в режиме регулировки возможна проверка счетных устройств счетчиков по заданным в тестовой таблице параметрам. Проверку счетного устройства в одном тесте можно выполнить несколько раз с различными значениями параметров.

Счетные устройства проверяются по правильности учета заданной порции энергии.

### 4.4 Обработка результатов измерений

<span id="page-13-3"></span>После остановки проверки по тестовым таблицам (при наличии результатов измерения) и завершения проверки, результаты измерений можно сохранить в архив или подготовить протокол и распечатать его, без сохранения в архив. Для этого необходимо нажать кнопку

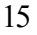

При этом появится окно «Работа с данными»:

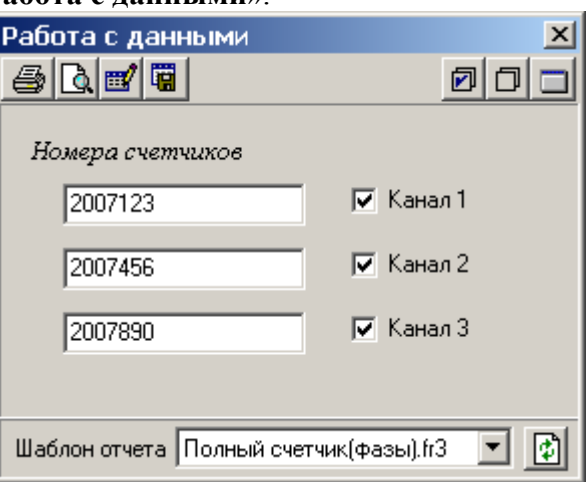

В верхней части окна находятся кнопки:

- Печать вывод готового отчета на печать.
- Предварительный просмотр позволяет просмотреть готовый отчет перед выводом на печать.
- Редактор отчетов позволяет создавать новые и редактировать имеющиеся шаблоны отчетов.
- **П** Сохранить данные в «**Базу данных**».
- Выделить все выделяет одновременно все каналы для включения в отчет.
- Снять выделение снимает выделение одновременно со всех каналов.
- Данные для протокола для записи или изменения общих сведений для протокола.

В средней части окна находятся поля для ввода номеров приборов. Для передачи данных прибора в архив или помещения в отчет необходимо, после ввода номера, отметить галочкой соответствующий прибору канал.

Для сохранения результатов в базу данных необходимо нажать кнопку сохранения в базу

. После сохранения данных кнопка станет неактивной.

В нижней части формы расположен выпадающий список шаблонов для отчетов.

Шаблоны отчетов можно создавать самостоятельно. Программа поставляется с примерами готовых шаблонов отчетов, которые позволяют делать групповые и индивидуальные (для одного или нескольких приборов) протоколы как для счетчиков так и для преобразователей:

- *"Групповой счетчик.fr3"* и *"Групповой счетчик(фазы).fr3"* - групповой протокол для трех счетчиков;

- *"Индивидуальный место1.fr3"* и *"Индивидуальный место1(фазы).fr3"* - индивидуальный протокол для счетчика, который установлен на первом месте стенда;

- *"Индивидуальный место2.fr3"* и *"Индивидуальный место2(фазы).fr3"* - индивидуальный протокол для счетчика, который установлен на втором месте стенда;

- *"Индивидуальный место3.fr3"* и *"Индивидуальный место3(фазы).fr3"* - индивидуальный протокол для счетчика, который установлен на третьем месте стенда;

- *"Индивидуальный преобразователь.fr3"* и *"Индивидуальный преобразователь (фазы).fr3"* - индивидуальный протокол для преобразователя;

- *"Полный счетчик.fr3"* и *"Полный счетчик(фазы).fr3"* - индивидуальные протоколы для нескольких счетчиков;

- *"Полный преобразователь.fr3"* и *"Полный преобразователь(фазы).fr3"* - индивидуальные протоколы для нескольких преобразователей.

Пример создания шаблона отчета приведен в приложении. Более подробная информация о создании и редактировании шаблонов отчетов содержится в файле помощи *ЦУ6804М.hlp*, а так же *UserManual-ru.pdf* папки «...\Энергомера ЦУ6804М\Help».

Кнопка справа служит для обновления информации о содержимом папки при изменении списка отчетов. Все шаблоны хранятся в папке «...\Энергомера ЦУ6804М\Report». Для удаления шаблона отчета, необходимо удалить файл с именем шаблона из папки «Report».

Для формирования протокола необходимо:

- нажать кнопку  $\overline{\cdot}$ . При этом откроется окно «Работа с данными»;
- ввести номера счетчиков в соответствующие поля;
- отметить счетчики, для которых необходимо создать отчет;
- из списка шаблонов отчета выбрать необходимый шаблон;
- по кнопке «Предварительный просмотр» просмотреть готовый отчет, при необходимости печати - вывести на печать по кнопке «Печать»;
- закрыть окно предварительного просмотра кнопкой «Закрыть».

### 4.5 Работа с базой данных

<span id="page-15-0"></span>Выбор типа счетчика и теста поверки производится из имеющихся в программе списков. Списки счетчиков и поверочных тестов со всеми необходимыми параметрами подготавливаются в приложении "База данных". Для работы с приложением выберите команду "Данные"  $\rightarrow$  "База данных" основного меню программы.

Необходимые сведения для работы с базой данных содержатся в справочной системе приложения "База данных". Для вызова справки из приложения "База данных" можно пользоваться кнопкой F1.

Если при работе с программой обмена «ЦУ6804М» было запущено приложение "База данных", и в нем выполнялись какие-либо изменения, то для отображения вновь введенной информации о типе счетчика или данных тестов, при переходе в программу «ЦУ6804М»*,* необходимо обновить данные по команде "Данные" "Обновить данные".

# 5 ВОЗМОЖНЫЕ НЕПОЛАДКИ И МЕТОДЫ ИХ УСТРАНЕНИЯ.

<span id="page-16-0"></span>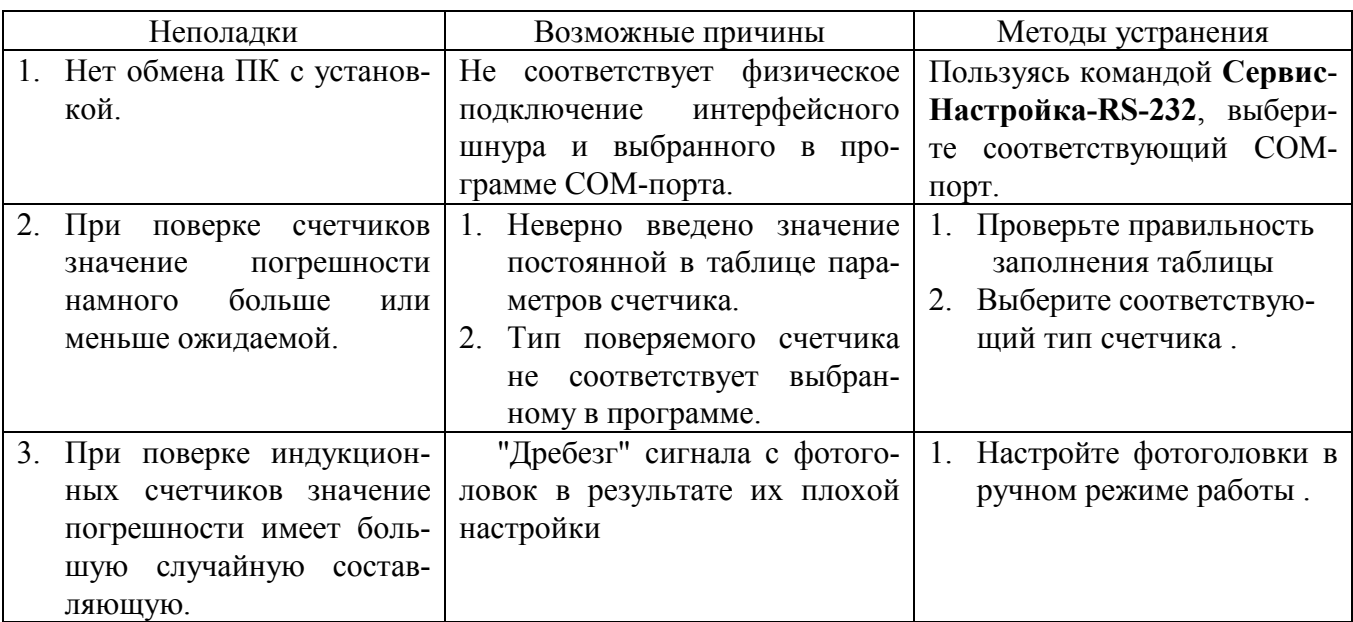

# ПОСТРОЕНИЕ ШАБЛОНА ОТЧЕТА

<span id="page-17-0"></span>Программа снабжена встроенным генератора отчетов "FastReport", который позволяет создавать и редактировать шаблоны для различных отчетов самому пользователю.

Пустой отчет представлен в виде листа бумаги. На любое место листа можно положить объекты, которые могут отображать разную информацию (текст, графика) и определять внешний вид отчета.

### <span id="page-17-1"></span>Дизайнер

Одним из основных элементов генератора отчетов является дизайнер. Дизайнер предоставляет пользователю различные средства для разработки внешнего вида отчета и позволяет сразу выполнить предварительный просмотр созданного отчета.

Использование дизайнера дает возможность как создавать новые формы шаблонов для отчетов, так и редактировать уже созданные.

Дизайнер вызывается по кнопке "Дизайнер отчетов" :

- при работе в программе обмена «ЦУ6804М» из окна «Работа с данными»;
- при работе в приложении "База данных" из окна «Формирование отчетов».

При запуске генератора отчетов "FastReport" открывается окно с рабочим полем дизайнера:

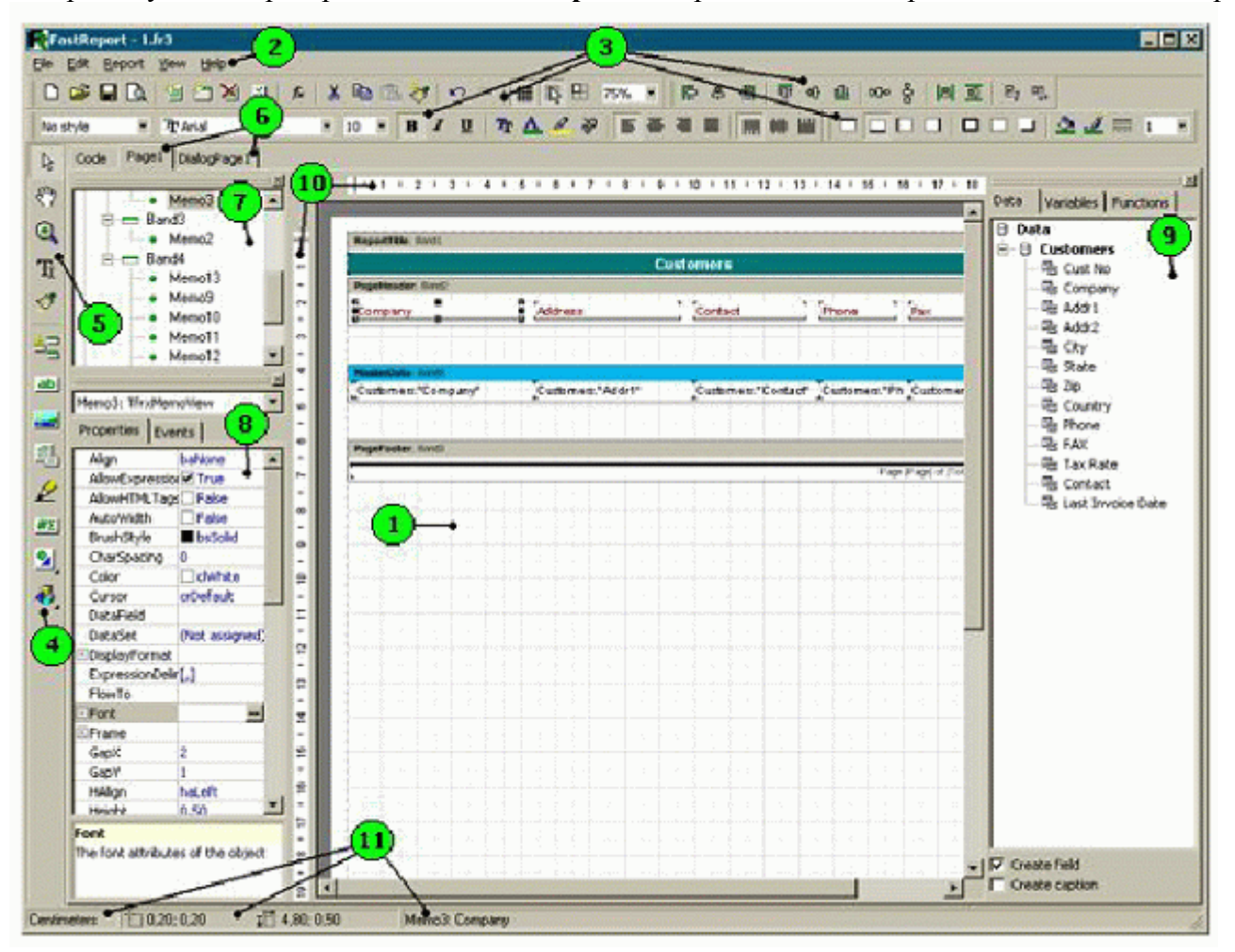

Цифрами обозначены:

- 1. Рабочее поле дизайнера.
- 2. Строка меню.
- 3. Панели инструментов.
- 4. Панель объектов.
- 5. Панель режимов работы дизайнера.
- 6. Закладки страниц отчета.
- 7. Окно "Дерево отчета".
- 8. Окно "Инспектор объектов".
- 9. Окно "Дерево данных". Из этого окна можно переносить элементы на лист отчета.
- 10. Линейки. При переносе линейки на лист отчета образуется выносная линия, к которой можно прицеплять объекты.
- 11. Строка состояния.

Формирование отчета заключается в том, что на рабочее поле дизайнера переносятся отдельные объекты (фрагменты) отчета, которые обладают определенными свойствами. Основным элементом, который позволяет задать область отчета и её назначение является "бэнд".

### <span id="page-18-0"></span>Бэнды в FastReport

Слово "бэнд" (band) по-английски означает "полоска". Бэнды применяются для логической группировки размещаемых на них объектов.

Так, разместив объект на бэнде типа *"ReportTitle"* (Заголовок страницы), мы тем самым говорим "FastReport", что данный объект надо вывести на каждой странице готового отчета вверху. Аналогичным образом бэнд *"PageFooter"* (Подвал страницы) выводится внизу каждой страницы, со всеми лежащими на нем объектами.

Дизайнер "FastReport" автоматически размещает бэнды на странице таким образом, чтобы вверху находились бэнды-заголовки, после них - бэнды-данные, и ниже всех - бэнды-заключения (подвалы).

Бэнды-данные - это особый тип бэндов, который используется для печати данных из таблиц базы данных или запросов FastReport. Это бэнды с названиями:

- *"Master Data"* данные первого уровня;
- *"Detail Data"* данные второго уровня;
- *"Subdetail Data"* данные третьего уровня;
- **•** *"Data*  $4^{th}$  *level..Data*  $6^{th}$  *level*  $"$  данные 4 6 уровней.

Чтобы напечатать всю таблицу или некоторые ее поля, необходимо добавить в отчет бэндданных, подключить бэнд к таблице базы данных и разместить на нем объекты с теми полями базы данных, которые нужно распечатать. При построении отчета "FastReport" повторит печать бэнда с данными столько раз, сколько записей в таблице. При этом, если закончилось свободное место на странице, будут сформированы новые страницы отчета.

В программе "Энергомера СУ6804М" доступны следующие таблицы с полями:

- 1 Данные типа счетчика, источник данных *Тип*:
	- Дата;
	- $\bullet$   $T$ ип;
	- Идентификатор;
	- Изготовитель;
	- Класс точности;
	- Номинальное напряжение;
	- Номинальный ток;
	- Постоянная счетчика;
	- Единица измерения постоянной;
	- Тип включения;
	- Тип энергии;
- Максимальный ток;
- Диапазон выходного сигнала.
- 2 Данные счетчика, источник данных *Параметры*:
	- Позиция на стенде;
	- Номер;
	- Чувствительность;
	- Чувствит, время;
	- Чувствит, U%;
	- Чувствит,  $I\%$ ;
	- Самоход;
	- Самоход, время;
	- Самоход,  $U\%$ ;
	- Итог.
- 3 Табличные данные, источник данных *Результаты*:
	- Номер точки;
	- $\bullet$  Напряжение %;
	- $\bullet$  Tok %;
	- Коэффициент мощности;
	- $\bullet$  Угол;
	- Погрешность;
	- $\bullet$  CKO;
	- $\bullet$  Max, %;
	- $\bullet$  Min, %;
	- Количество измерений;
	- Время измерения;
	- $\bullet$  Фаза UA;
	- $\bullet$  Фаза UB;
	- $\bullet$  Фаза UC:
	- $\bullet$  Фаза IA;
	- $\bullet$   $\Phi$ аза IB;
	- Фаза IC.
- 4 Данные для протокола:
	- Номер протокола;
	- Предприятие поверитель;
	- Поверку произвел;
	- Номер установки;
	- Свидетельство о поверке;
	- Срок действия свидетельства.

Для отчетов из таблицы, со следующими полями:

- 5 Табличные данные, источник данных *Групповой*:
	- Номер точки;
	- Напряжение  $\%$ ;
	- Ток  $\%$ ;
	- Коэффициент мощности;
	- $\bullet$  Угол;
	- Время измерения;
	- $\bullet$  Max, %;
	- $\bullet$  Min, %;
	- Количество измерений;
- Режим;
- $\bullet$  CKO1;
- $\bullet$  CKO2:
- $\bullet$  CKO3:
- Погрешность1;
- Погрешность2;
- Погрешность3;
- $\bullet$  Фаза UA;
- $\bullet$   $\Phi$ аза UB:
- $\bullet$  Фаза UC:
- $\bullet$  Фаза IA;
- $\bullet$  Фаза IB;
- Фаза IC.
- 6 Табличные данные состоящие из одной записи, источник данных *Номера*:
	- Номер счетчика1;
	- Номер счетчика2;
	- Номер счетчика3;
	- Результат1;
	- Результат2;
	- Результат3.

Для отчетов в ручном режиме, со следующими полями:

- 7 Табличные данные, источник данных *Тип(Ручной)*:
	- Дата;
	- $\bullet$  Тип;
	- Идентификатор;
	- Изготовитель;
	- Класс точности;
	- Номинальное напряжение;
	- Номинальный ток;
	- Постоянная счетчика;
	- Единица измерения постоянной;
	- Тип включения;
	- Тип энергии;
	- Максимальный ток.
- 8 Табличные данные, источник данных *Канал1*:
	- Номер точки;
	- Погрешность;
	- Среднее;
	- СКО.
- 9 Табличные данные, источник данных *Канал2*:
	- Номер точки;
	- Погрешность;
	- Среднее;
	- СКО.
- 10 Табличные данные, источник данных *Канал3*:
	- Номер точки;
	- Погрешность;
	- Среднее;
	- $\bullet$  CKO.
- 11 Табличные данные состоящие из одной записи, источник данных *Номер1*:
	- Номер;
	- Результат.
- 12 Табличные данные состоящие из одной записи, источник данных *Номер2*:
	- Номер;
	- Результат.
- 13 Табличные данные состоящие из одной записи, источник данных *Номер3*:
	- Номер;
	- Результат.

Таблицы в программе могут быть зависимыми друг от друга. В таком случае, если данные верхнего уровня поместить в бэнд данных первого уровня (*"Master Data"*), то зависимые данные должны находится в бэнде данных второго уровня (*"Detail Data"*).

Ниже приведены структурные схемы зависимостей и возможности использования таблиц в отчетах различного типа (зависимые таблицы связаны стрелками, от верхнего уровня к нижнему).

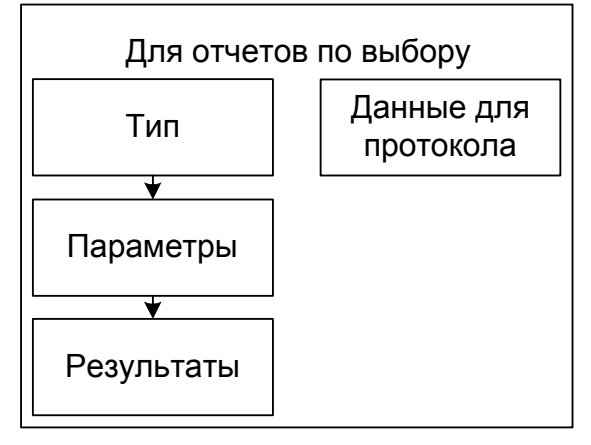

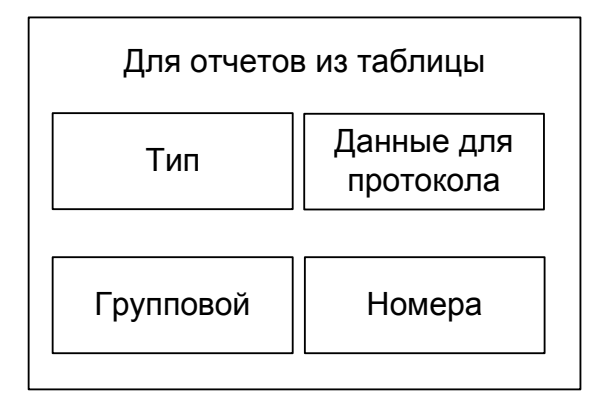

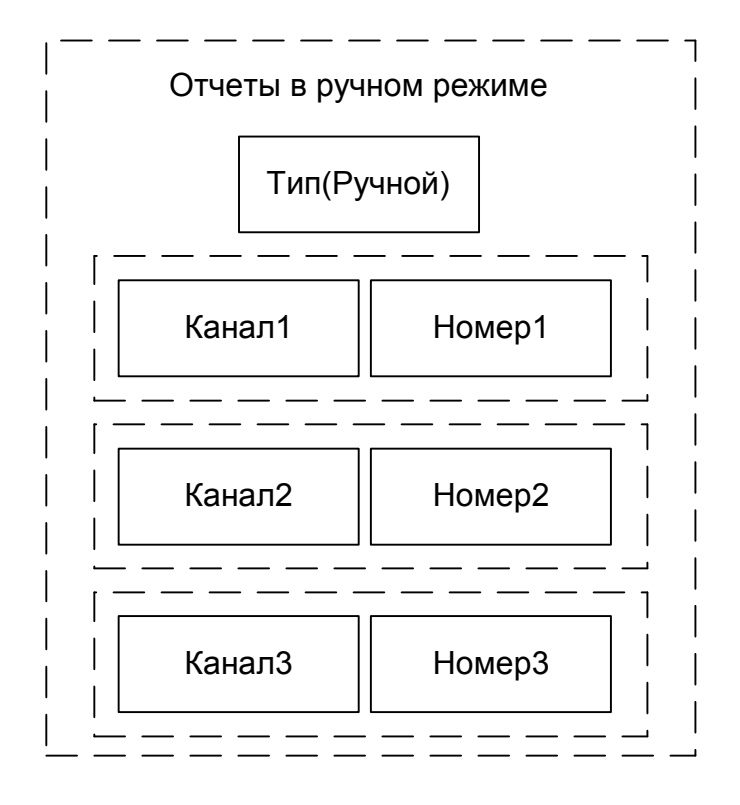

Использовать таблицы в других сочетаниях для выбранного типа отчетов нельзя.

Для того, чтобы данные в дизайнере были доступны, надо указать, какие источники данных будут использоваться в отчете. Для этого в дизайнере "FastReport" необходимо выбрать пункт меню "Отчет/Данные" и в открывшемся окне "Данные для отчета" пометить галочками нужные источники данных. Например для отчетов по выбору, в соответствии со структурной схемой приведенной выше, надо выбрать:

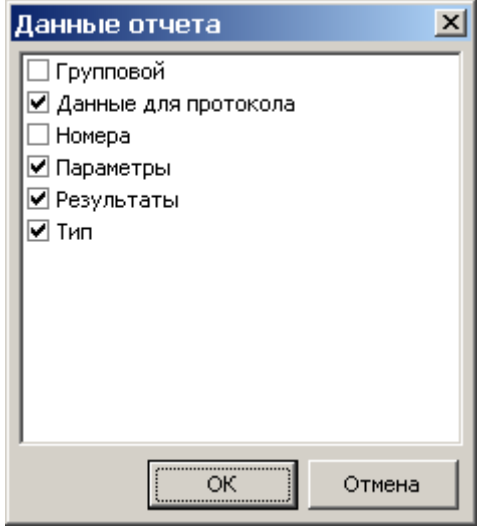

<span id="page-23-0"></span>Пример создания шаблона отчета по выбору / для счетчика.

Вызовите дизайнер отчетов "FastReport" из окна «Формирование отчетов» приложения "База данных" следующим образом:

- выберите пункт меню "Данные/отчет по выбору";
- в открывшемся окне "Формирование отчетов" нажмите кнопку "Дизайнер отчетов" Откроется дизайнер отчетов с указанным в списке шаблоном отчета;
- для создания новой формы отчета выберете пункт меню "Файл/Новый отчет" (кнопка "Новый отчет"). Откроется шаблон для составления нового отчета, который уже содержит три бэнда: *"ReportTitle"* (Заголовок отчета), *"Master Data"* (Данные 1 уровня) и *"PageFooter"* (Подвал страницы).

Для привязки элементов при создании отчета установите следующие настройки:

- включите подсветку сетки на панели инструментов кнопка "Показывать сетку";
- установите шаг сетки для привязки объектов и их размеров меню "Вид/Настройки", в появившемся окне "Настройки дизайнера" - на панели "Сетка" (например - 0,25 см);
- установите выравнивание по сетке на панели инструментов кнопка "Выравнивать по сетке";
- нажмите кнопку "ОК".

Затем укажите источники, данные из которые будут помещаться в отчет. Для этого:

- выберите пункт меню "Отчет/Данные";
- в открывшемся окне "Данные отчета" отметьте галочками нужные источники "Данные для протокола ", "Параметры " "Результаты", "Тип";
- нажмите кнопку "ОК". При этом в служебном окне "Дерево данных", на панели справа, откроются выбранные таблицы со всеми входящими в них полями данных. При отсутствии панели, включите ее по команде "Вид/Панели инструментов/Дерево данных".

Сформируйте заголовок отчета:

- выделите бэнд *"ReportTitle"*;
- в таблице свойств окна инспектора объектов (нижнее окно слева) задайте высоту для этого бэнда, укажите значение для свойства *"Height"* - например «*2.5*»;
- разместите объекты с текстом: предварительно выделив щелчком левой кнопки мыши объект "Объект текст" на крайней слева вертикальной панели - панели объектов, поместите объект в поле бэнда *"ReportTitle"*. В открывающемся меню "Редактор текста" можно сразу же набирать текст заголовка (набор или изменение текста подтверждается кнопкой "ОК" - ). Редактировать текст, также как и изменять его свойства, можно из окна инспектора объектов после выделения объекта "Объект текст" двойным щелчком левой кнопки мыши (свойство *"Font"*). Рамки с текстом можно, с помощью мыши, перемещать в рабочем поле дизайнера, а также изменять их размеры в зависимости от количества и формата текста. При этом, для изменения масштаба, удобно пользоваться инструментом "Лупа";
- для вывода текущей даты в объекте "Объект текст" (будет выводиться по дате компьютера на момент составления протокола), выберите в служебном окне список "Переменные" и, удерживая левую кнопку мыши, поместите переменную *"Data"* в одной строке с этим объектом;
- после размещения объектов с текстом, переместив указатель мыши на нижнюю границу бенда *"ReportTitle"*, отрегулируйте его высоту по объему текста.

На заголовке, для примера, размещены три объекта *"Text object"* с различным текстом и форматом: ЗИП ЭНЕРГОМЕРА, (Предприятие поверитель) и ПРОТОКОЛ ПОВЕРКИ ОТ с датой:

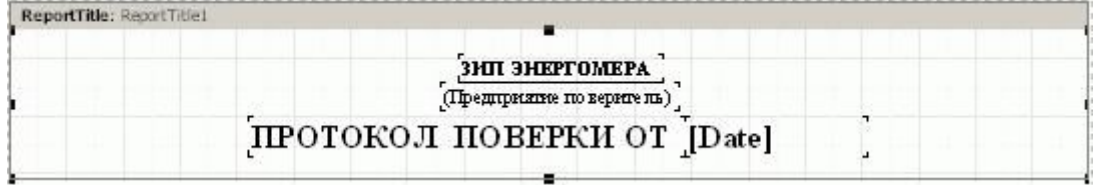

Сформируйте таблицу. Для вывода параметров счетчиков подключите источник данных "*Тип"* к бэнду *"Master Data"*:

- сделайте двойной щелчок на бэнде *"Master Data"*;
- в появившемся окне "Источник данных" выберите источник данных "*Тип";*
- нажмите на кнопку "ОК".

Оформите внешний вид бэнда *"Master Data"*. Для примера, задайте высоту и цвет фона:

- выделите бэнд *"Master Data"* щелчком левой кнопки мыши;
- переместив указатель мыши на нижнюю границу бенда *"Master Data"*, отрегулируйте его высоту, сделав равной 1,25 см;
- Для того чтобы задать цвет фона бэнда, выделив щелчком левой кнопки мыши объект "Рисование/Прямоугольник" на панели объектов, поместите объект в поле бэнда *"Master Data"*. Растяните границы помещенной рамки на все поле бэнда, а в таблице свойств (свойство "*Color* ") выберите нужный цвет (например синий). Рамка, при этом окрасится в выбранный цвет.

Разместите на бэнде *"Master Data"* объекты, которые будут отображать тип счетчика, идентификатор, изготовитель, класс точности, постоянную счетчика, номинальное напряжение и ток.

Для того, чтобы одновременно с размещением объекта с данными, поместить и название поля, проще всего это сделать способом *drag&drop* - переместив поля данных таблицы "*Тип*" из служебного окна "Дерево данных":

- отметьте галочкой, щелкнув левой кнопки мыши, флажки "Вставлять поле" и "Вставлять заголовок" в нижней части служебного окна "Дерево данных";
- наведите указатель мыши на поле "Тип" таблицы данных *"Тип"* и, удерживая левую кнопку мыши, переместите объект в поле бэнда *"Master Data"*. Повторите для полей "Идентификатор", "Изготовитель", "Класс точности", "Постоянная счетчика", "Номинальное напряжение" и "Номинальный ток";
- после размещения объектов откорректируйте надписи в рамках, приведите в соответствие с объемом текста в рамках размеры и расположение рамок, тип и размер шрифта, отрегулируйте высоту бэнда *"Master Data"*.

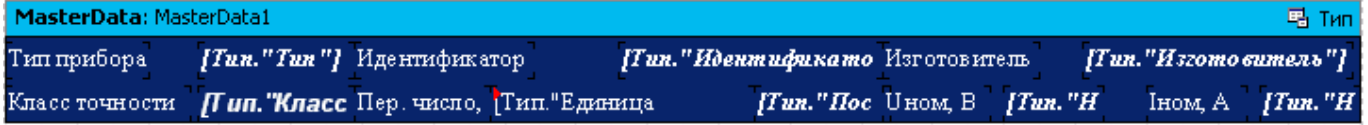

Данные таблицы "*Параметры*" являются зависимыми от данных таблицы "*Тип*", т.е. относятся к данным второго уровня. Поэтому, необходимо добавить бэнд данных второго уровня - *"Detail Data"*:

- щелкните левой кнопкой мыши по объекту "Вставить бенд" на панели объектов;
- на открывшейся дополнительной панели выберите бэнд данных второго уровня "Данные 2 уровня";
- в появившемся окне "Источник данных" выберите источник данных для этого бенда "*Параметры*";
- нажмите на кнопку "ОК". При этом бэнд *"Detail Data"* с типом "*Параметры*" появится на рабочем поле дизайнера под бэндом *"Master Data"*.

Разместите на бэнде *"Detail Data"* объекты, которые будут отображать данные таблицы "*Параметры* " - ("Номер", "Самоход", "Чувствительность " и "Итог"):

- отметьте галочкой, щелкнув левой кнопки мыши, флажки "Вставлять поле" и "Вставлять заголовок" в нижней части служебного окна "Дерево данных";
- наведите указатель мыши на поле "Номер" таблицы данных *"Параметры "* и, удерживая левую кнопку мыши, переместите объект в поле бэнда *"Detail Data "*. Повторите для полей "Самоход", "Чувствительность" и "Итог";
- после размещения объектов откорректируйте надписи в рамках, приведите в соответствие с объемом текста в рамках размеры, расположение рамок, тип и размер шрифта, отрегулируйте высоту бэнда *"Detail Data "*.

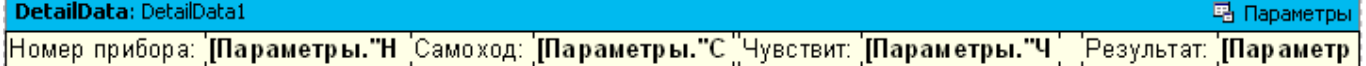

Данные таблицы "*Результаты*" " являются зависимыми от данных таблицы "*Параметры*", т.е. относятся к данным третьего уровня. Поэтому, необходимо добавить бэнд данных третьего уровня

### - *"SubDetail Data"*:

- щелкните левой кнопки мыши по объекту "Вставить бенд" на панели объектов;
- на открывшейся дополнительной панели выберите бэнд данных третьего уровня "Данные 3 уровня";
- в появившемся окне "Источник данных" выберите источник данных для этого бенда "*Результаты*";
- нажмите на кнопку "ОК". При этом бэнд *"SubDetail Data"* с типом "*Результаты*" появится на рабочем поле дизайнера под бэндом *"Detail Data"*.

Для удобства отображения данных третьего уровня поместите над бэндом *"SubDetail Data"* бенд *"Заголовок данных" ("Header"):*

- щелкните левой кнопки мыши по объекту "Вставить бенд" на панели объектов;
- на открывшейся дополнительной панели выберите бенд *"Заголовок данных"*; При этом бэнд *"Header*" появится на рабочем поле дизайнера;
- переместите бенд *"Header"*, с помощью мыши, поместив его над бэндом *"SubDetail Data"*.

Разместите на бэнде *"SubDetail Data"* объекты, которые будут отображать данные таблицы "*Результаты* ":

- отметьте галочкой, щелкнув левой кнопки мыши, флажки "Вставлять поле" и "Вставлять заголовок" в нижней части служебного окна "Дерево данных";
- для нумерации строк в таблице выберите в служебном окне "Дерево данных" список "*Переменные*" и, удерживая левую кнопку мыши, поместите переменную *"Line"* на бэнд *"SubDetail Data"*;
- разместите объекты с текстом на бенд *"Header"* над добавленной переменной *"Line"*: предварительно выделив щелчком левой кнопки мыши объект "Объект текст" на крайней слева вертикальной панели - панели объектов, поместите объект в поле бэнда *"Header"*. В открывающемся меню "Редактор текста" наберите текст заголовка - №, нажмите кнопку " $OK" - (\sqrt{x})$ ;
- задайте внешнее очертание рамке объектов *"Line"* и "Объект текст"- при выделенном объекте нажмите на панели инструментов кнопку "Все линии рамки";
- в служебном окне "Data" верните список "Поля БД";
- наведите указатель мыши на поле "Напряжение, %*"*таблицы данных "*Результаты* " и, удерживая левую кнопку мыши, переместите объект в поле бэнда *"SubDetail Data "*;
- переместите рамку с надписью, с помощью мыши, на бенд *"Header"*, двойным щелчком левой кнопки мыши на рамке с названием поля откройте окно "Memo", отредактируйте название и введите размерность параметра;
- задайте внешнее очертание рамок объекта щелкнув кнопкой "Все линии рамки ";
- повторите размещение для других полей таблицы данных "*Результаты* ", из которых формируется таблица;
- после размещения объектов приведите в соответствие с объемом текста в рамках размеры, расположение рамок, тип и размер шрифта, отрегулируйте высоту бэндов *"SubDetail Data"* и *"Header"*;

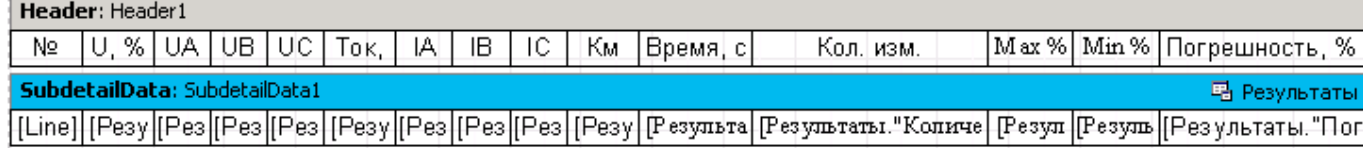

 при необходимости задания или изменения формата значения параметра (например изменения количества знаков после запятой при выводе значения погрешности), щелкните правой кнопкой мыши на объекте со значением погрешности в поле бэнда *"SubDetail Data"*, на появившейся панели выберите свойство "Форматирование", затем в открывшемся окне "Форматирование" выберите категорию - "Число", формат - 1234,50 , а в строке форматирования задайте необходимый формат числа - укажите нужное число знаков, выводимых после запятой, изменив число после запятой (перед знаком f). Аналогично можно форматировать и другие параметры, например "Дата, время", выбрав категорию "Дата/время" и затем нужный формат.

Для просмотра отчета нажмите кнопку предварительного просмотра "Предварительный просмотр":

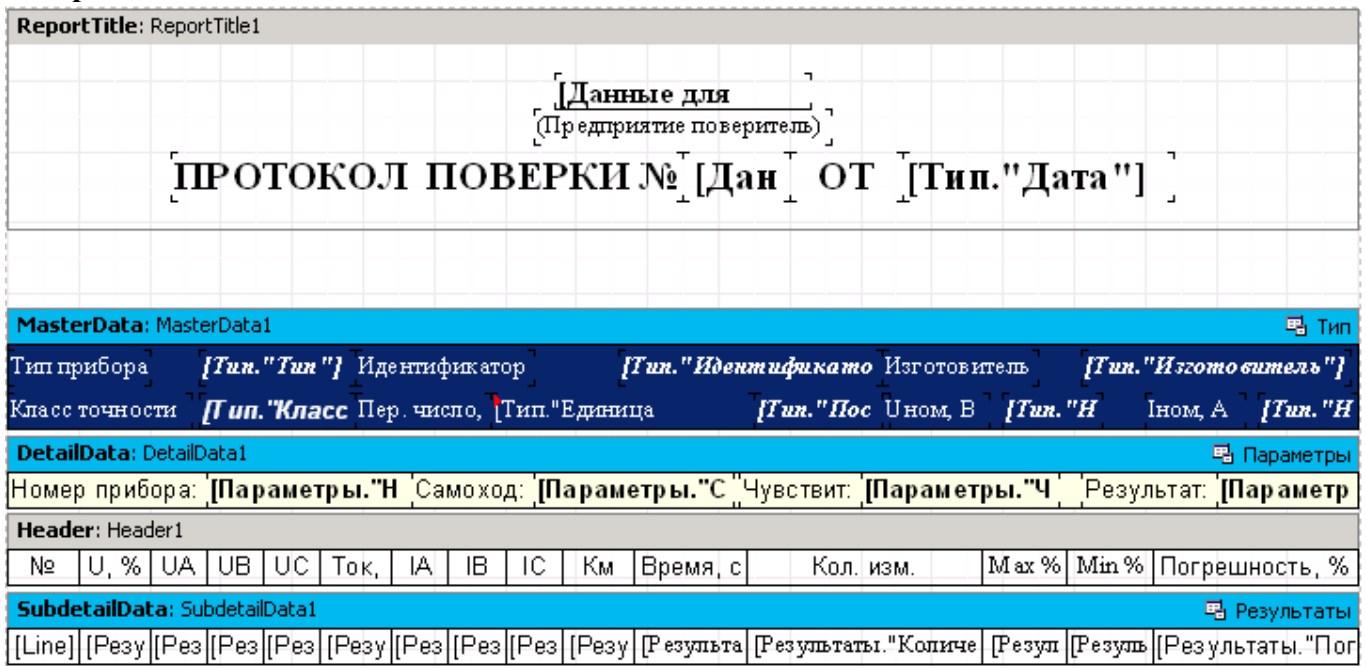

### Примечание.

При предварительном просмотре, таблицы в отчете будут распечатаны, только при наличии в них данных. В противном случае печатаются только заголовки.